## **Tutorial Set 2: Data interpolation**

## **Exercise Site20\_2-2 Interpolating crop yield data**

**Learning objective:** Generating yield variability maps: corn, soybean, and wheat **Techniques:** Geostatistical Analyst – Inverse Distance Weighting **Data Source**: Dataset2

Part 1: Generating crop yield maps using the Geostatistical Method - Inverse Distance Weight

- 1. Open previously saved project*.*
- 2. In **Geostatistical Wizard**, select **Inverse Distance Weighting** from Deterministic methods.
- 3. Source Dataset: *Field20\_Corn\_2006.*
- 4. Data Field: **YieldMAS.**
- 5. Click **Next.**

D

6. In **Handling Coincidental Samples**, choose **Use Mean**, click **OK.**

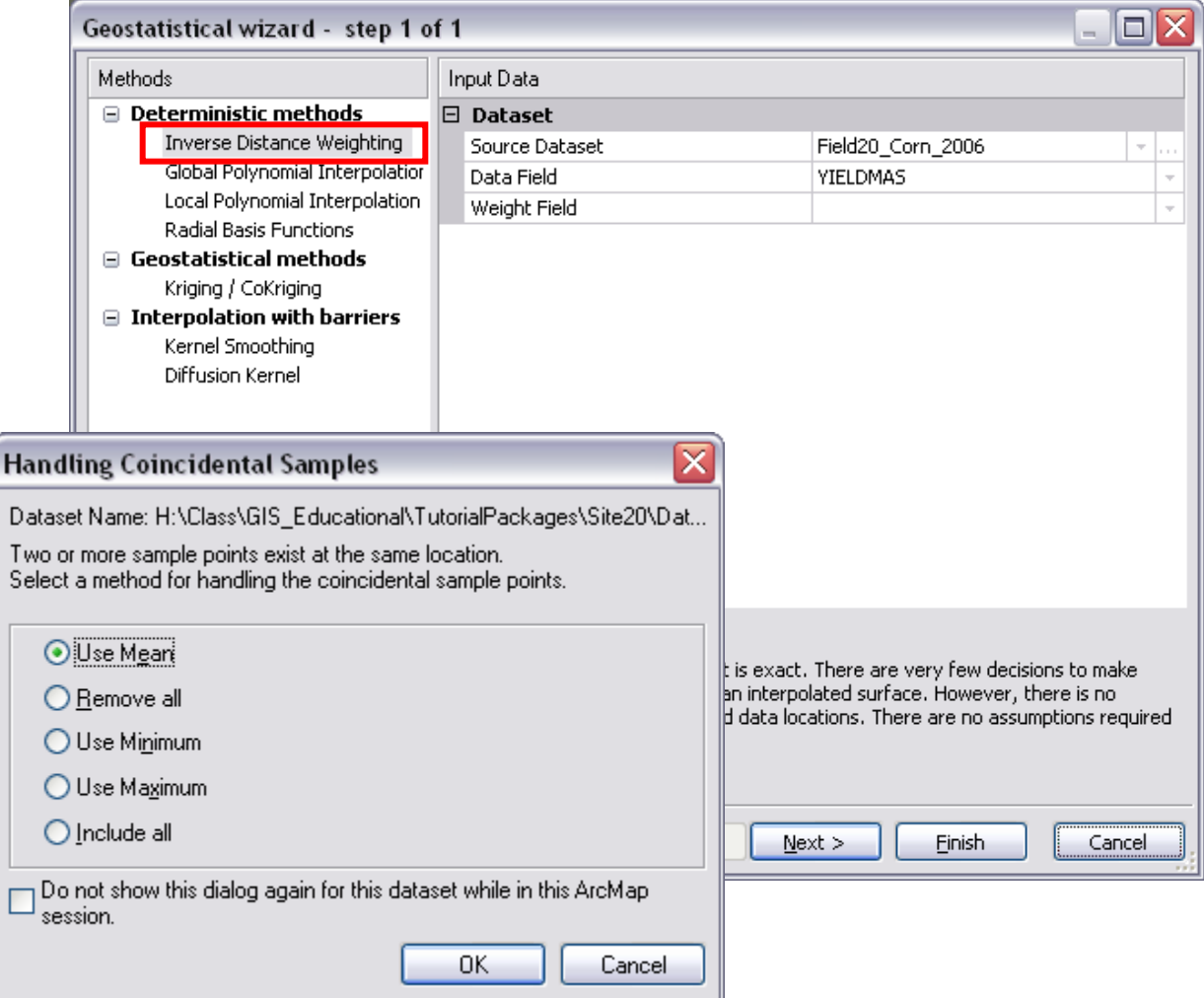

- 7. In **Geostatistical Wizard Inverse Distance Weighting** Step 2 of 3, set **Neighbourhood** type to "**Smooth**".
- 8. Click on **Finish**. A temporal interpolated 2006 Corn Yield map is added to **Table of Contents** in ArcMap.

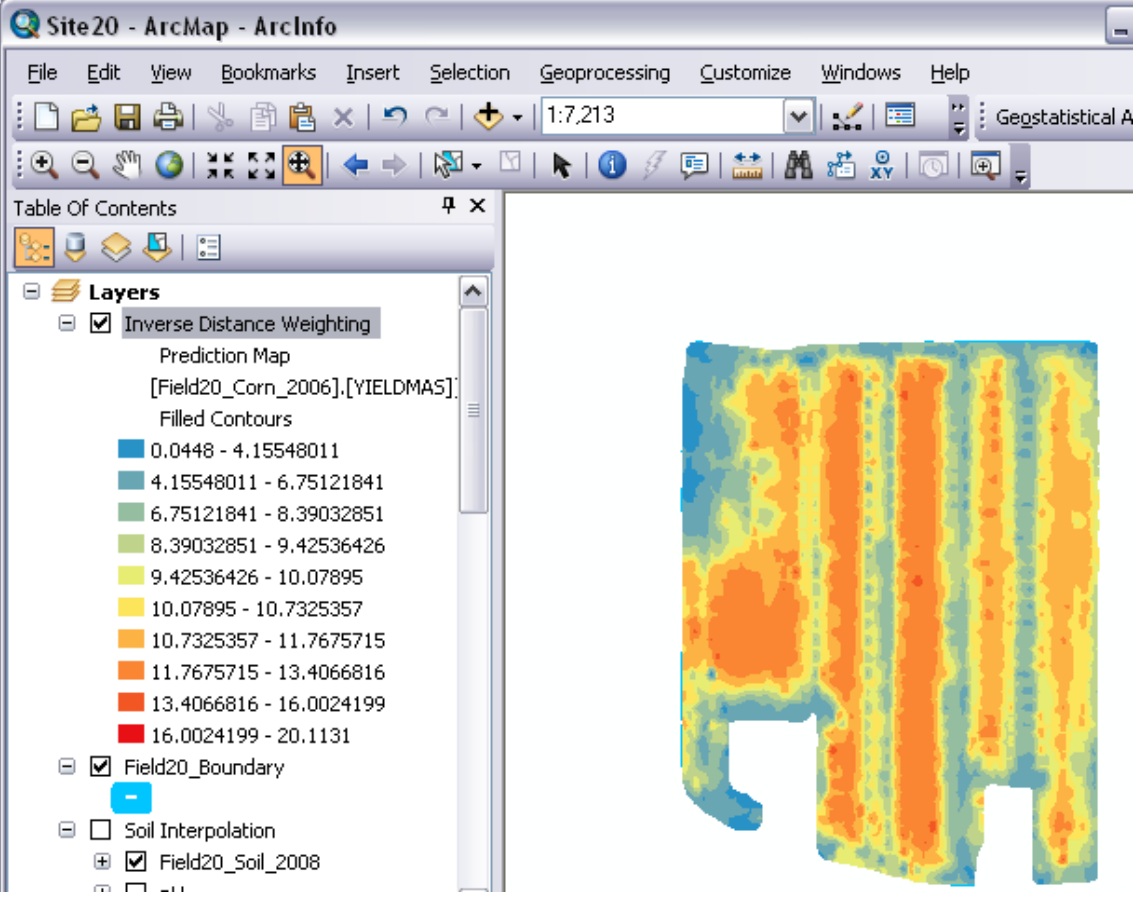

- 9. Permanently save this Yield map by right clicking on the **Inverse Distance Weighting** layer > **Data** > **Export to Raster**.
- 10. Store this map as "**Corn06**" in the folder Dataset2.
- 11. Once done, right click on **Inverse Distance Weighting** (Predicted Map) layer and then remove it from **Table of Contents**.
- 12. Repeat steps 1 to 11 to generate other yield maps using datasets *Field20\_Corn\_2009*, *Field20\_Soybean\_2007*, *Field20\_Soybean\_2010*, and *Field20\_Wheat\_2008*.
- 13. Browse through Dataset2 folder in ArcCatalog. There should be five new rasters: *Corn06*, *Corn09*, *Soybean07*, *Soybean10*, and *Wheat08*. Drag and drop them to **Table of Contents** under the group "Yield Interpolation" in ArcMap.

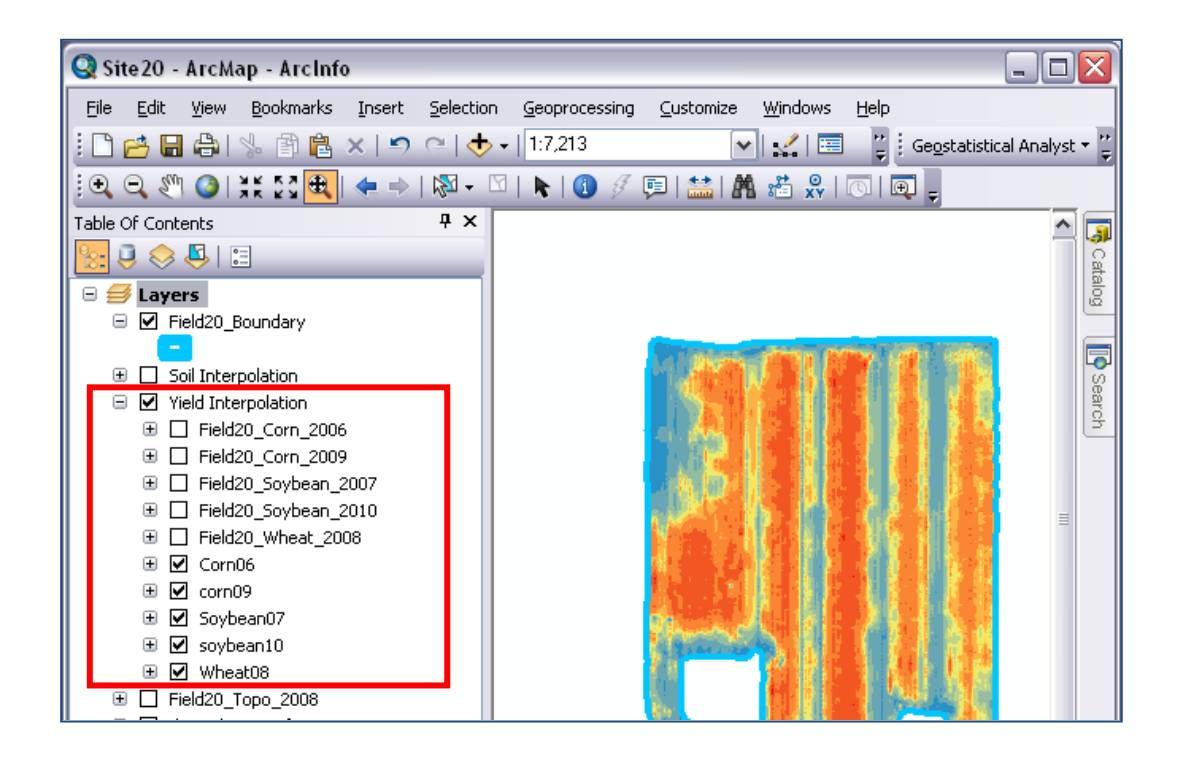

14. Results of the five interpolated crop yield maps (unit: ton/ha)

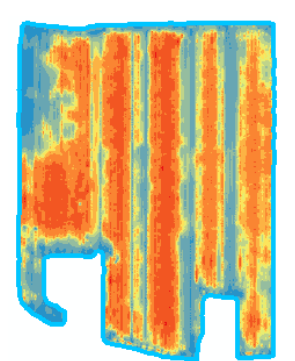

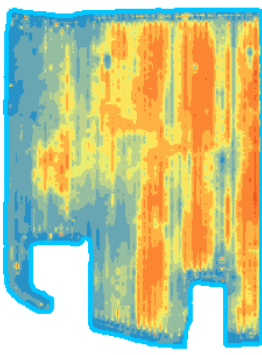

Wheat 2008

15. Save the project.

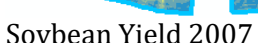

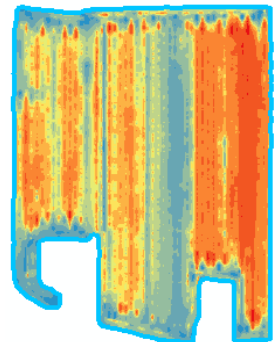

Corn Yield 2006 Corn Yield 2009 Soybean Yield 2007 Soybean Yield 2010